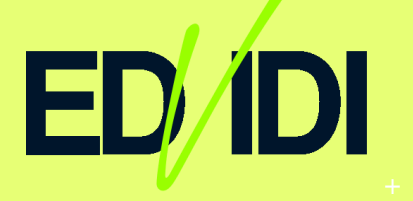

In this paper we will explain how to find, download, evaluate and install the Edvidi Teacher and Student Chrome extensions.

Edvidi uses Google Classroom to access classrooms and connect teachers with students. In this paper we are assuming that your organization uses Google Classroom, that Google Classroom is appropriately configured to your organization, and that you have the proper permissions to install extensions on your device.

## **Installing the Edvidi Teacher Extension:**

- 1. From the Google Chrome browser navigate to the Google Chrome Web Store: <https://chrome.google.com/webstore/category/extensions>
- 2. Enter "edvidi" in the search box and click the blue Add to Chrome button next to the Edvidi Teacher when the Edvidi appears in the list.
- 3. A dialogue box will open asking that you approve the Edvidi Teachers security permissions. Click **Add extension**.
- 4. Chrome will now Install the Edvidi Teacher and an icon will appear in the upper right corner of your Chrome browser.

**Logging-in for the First Time:** If your district has purchased Edvidi and your administrator has provided you with a **6 Digit Access Code**.

- 1. From the line "If you have an Authorization Code and are logging in for the first time click HERE" – click on **HERE**.
- 2. In the District or School Name field start typing your district name and choose your district when it comes up.

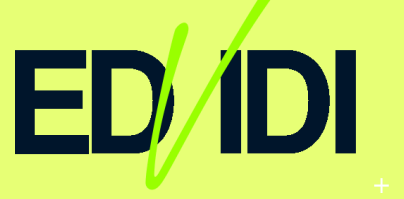

- 3. In the Authorization Code field enter the **6 Digit Code** provided by your administrator.
- 4. In the Create/Repeat Password fields, create a new password for your Edvidi account and click **Next**.
- 5. Accept the Terms and Conditions and click **Create**.
- 6. You will be redirected back to the log-in screen. Enter your password and click **Sign In**.

**Logging-in for the First Time:** If you are installing Edvidi for a free 10 day trial.

- 1. From the line "If you would like to try Edvidi for 10 days for free click HERE" click on **HERE**.
- 2. In the District or School Name field enter your District or School name.
- 3. In the Name field, enter your name.
- 4. In the Create/Repeat Password fields, create a new password for your Edvidi evaluation account and click **Next**.
- 5. Accept the Terms and Conditions and click **Create**.
- 6. A temporary Authorization code will be emailed to your Chrome log-in email address. Enter the code in the field and click **Start your Trial**.
- 7. You will be redirected back to the log-in screen. Enter your password and click **Sign In**.

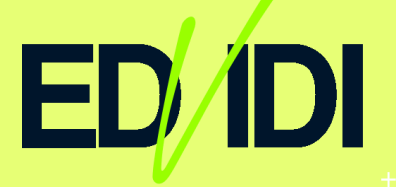

## **Installing the Edvidi Student Extension:**

- 1. From the Google Chrome browser navigate to the Google Chrome Web Store: <https://chrome.google.com/webstore/category/extensions>
- 2. Enter "edvidi" in the search box and click the blue Add to Chrome button next to the Edvidi Student when the Edvidi appears in the list.
- 3. A dialogue box will open asking that you approve the Edvidi Teachers security permissions. Click **Add extension**.
- 4. Chrome will now Install the Edvidi Student and an icon will appear in the upper right corner of your Chrome browser.
- 5. Click on the icon to any Google Classroom classes where the current Chrome log-in is listed as a student.